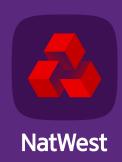

# Swift MyStandards guide for Bankline Direct customers

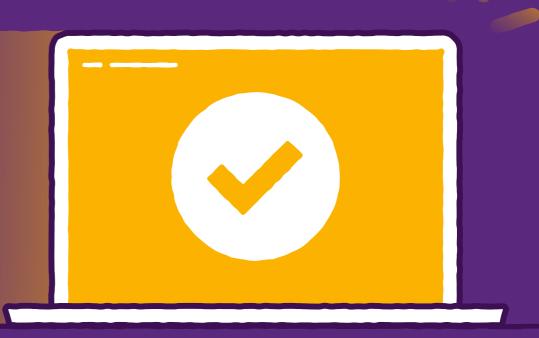

### Registering for Swift MyStandards As a first time user of MyStandards

Go to the Home Page by accessing <a href="https://www.swift.com/">https://www.swift.com/</a> and click <a href="https://www.swift.com/">MySwift</a> (on top right).

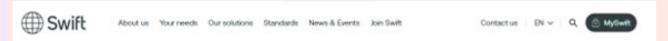

Click on **Create Account** and follow the steps to register.

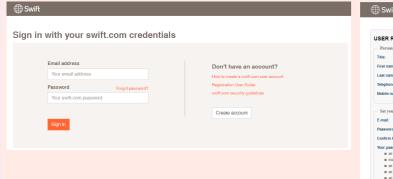

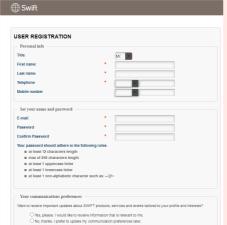

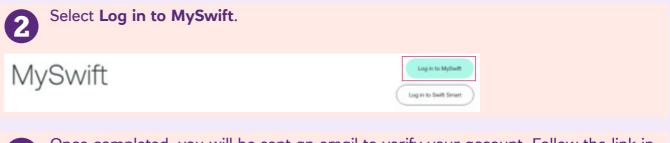

Once completed, you will be sent an email to verify your account. Follow the link in the email to confirm.

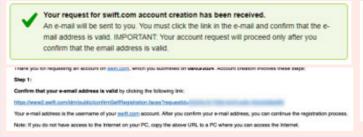

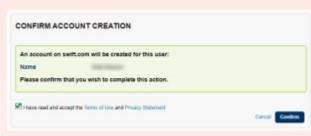

Once verified, follow the on screen guidance.

Log in and register your account to your institution.

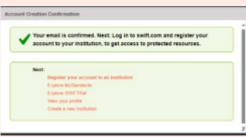

Once completed, you will be sent an email to verify your account. Follow the link in the email to confirm.

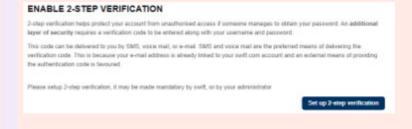

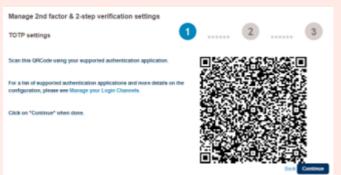

## **Using Swift MyStandards Understand and analyse documents**

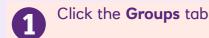

Click on 'Communities' and download sample messages – Here you will see NatWest guides relevant to your requirements.

#### **Testing files using the Readiness Portal**

A Portal will be created based on your own specific requirements. The portal allows you to:

- Validate your own messages by uploading or copy/paste them in the Readiness Portal
- Correct your messages and revalidate them in the tool
- View the history of your tests and follow your progress

- Review Acknowledgement responses using "Get Response"
- Online Testing
- Use Get Response
- Test History
- You'll receive an email once your portal is ready, you can then access the test area under Portals within the NatWest group dashboard.

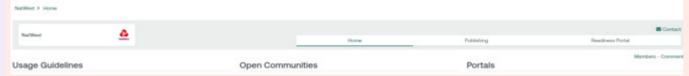

Navigate to your sample message and select **Upload**.

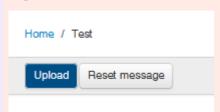

Once uploaded, under Actions, select **Test**.

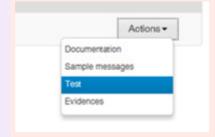

The validation report will appear and, if incorrect, you can now correct your message and revalidate it.

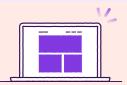

#### **Help and Support**

For more support you can view the <u>MyStandards Readiness Portal</u> user guide or speak to your Implementation Manager. If you have any queries around MyStandards visit the <u>SWIFT FAQ page</u>